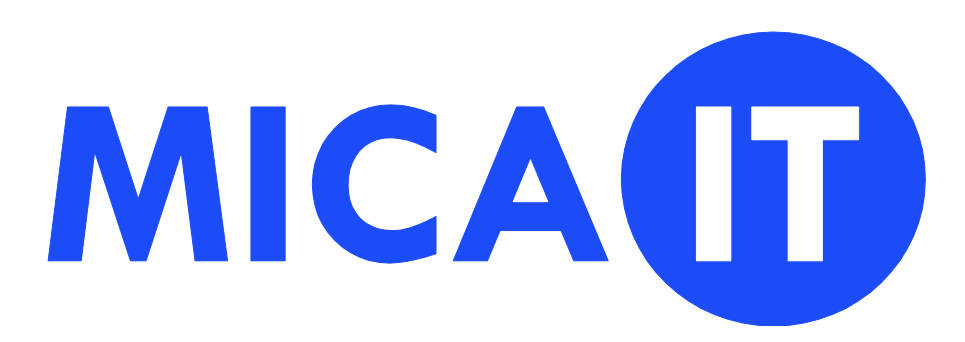

**Handleiding rechten aanpassen TeamViewer (MacOS Catalina of later)**

> Mica IT B.V. Amsterdamseweg 35 1422 AC Uithoorn (+31) 0297 500604 info@mica-it.nl [www.mica-it.nl](http://www.mica-it.nl/)

Dit is een handleiding voor het aanpassen van de rechten op je Mac zodat Mica Support mee kan kijken.

Ga naa[r Mica.nl > ondersteuning](https://www.mica.nl/ondersteuning/) en download Teamviewer.

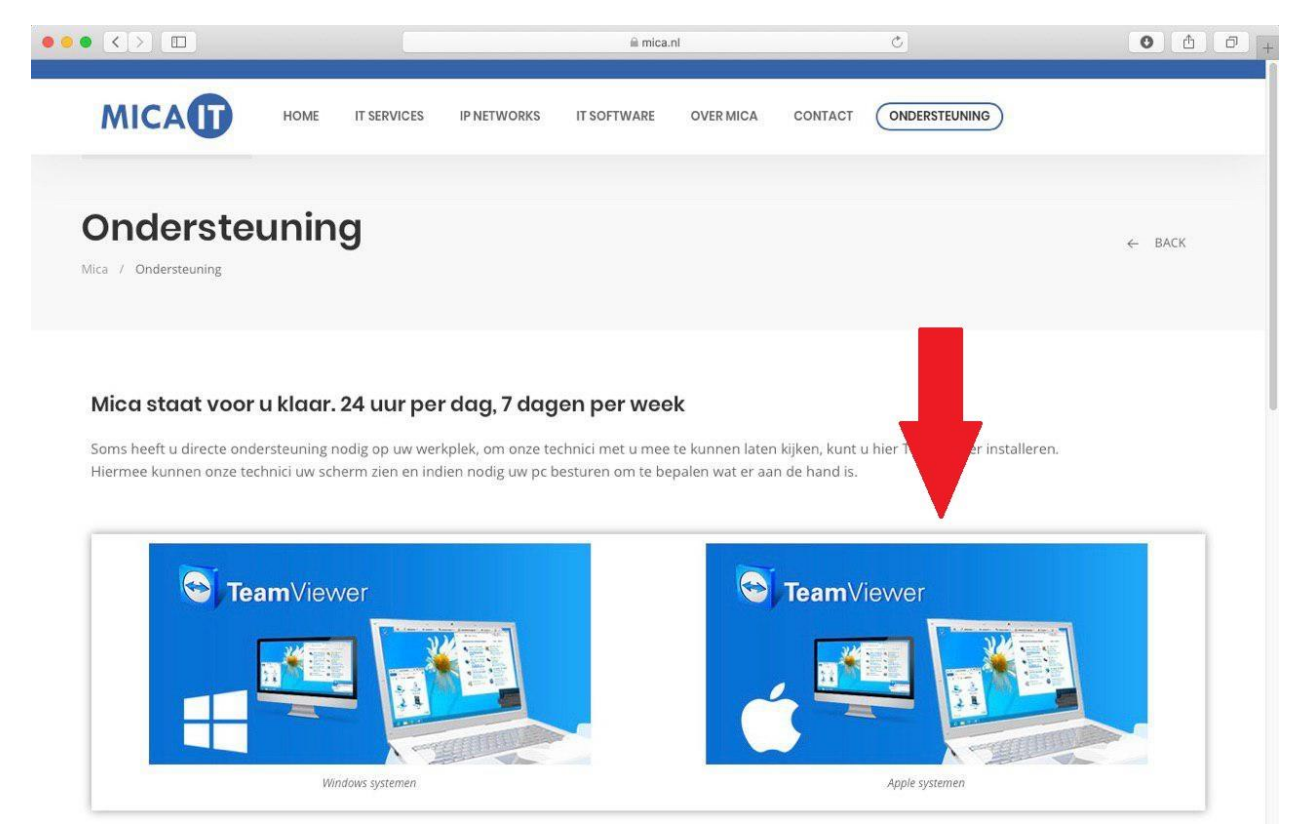

Open Teamviewer vanuit de downloads.

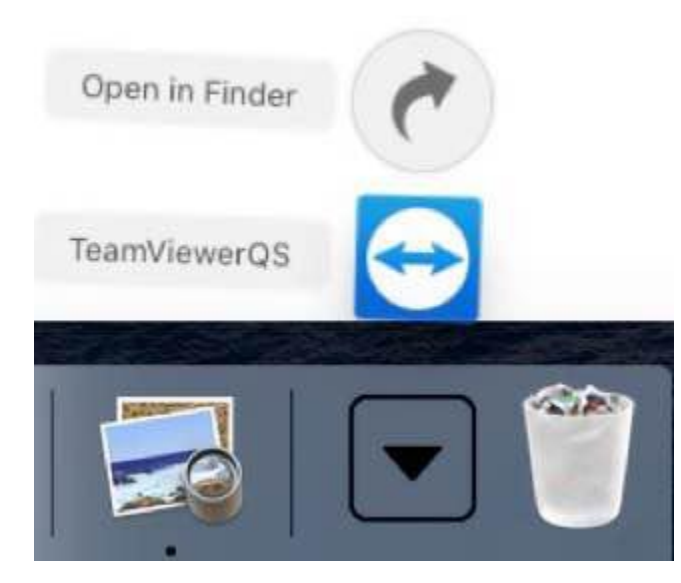

## Klik op *Open*

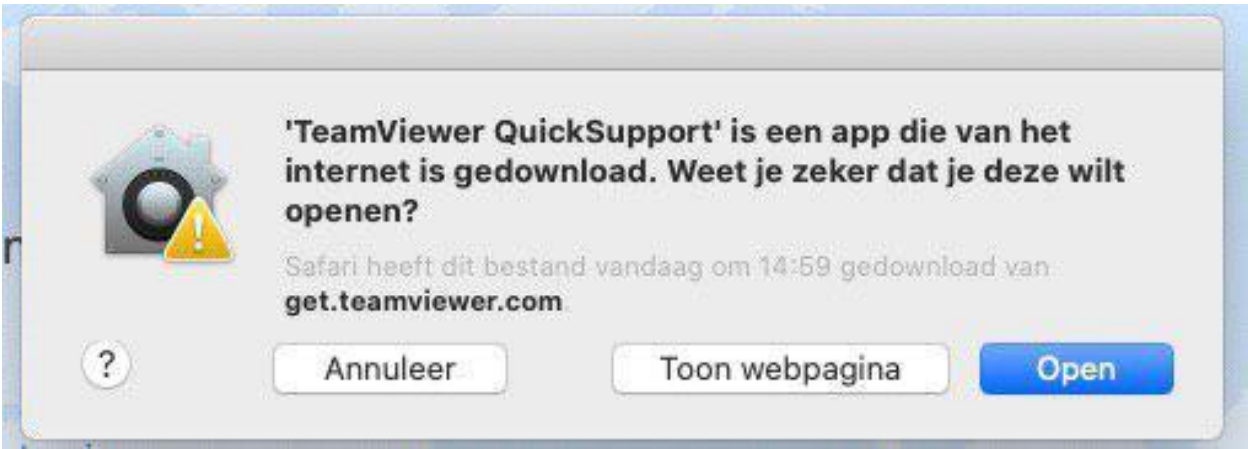

Nu moet Teamviewer toegang krijgen zodat Mica Support mee kan kijken.

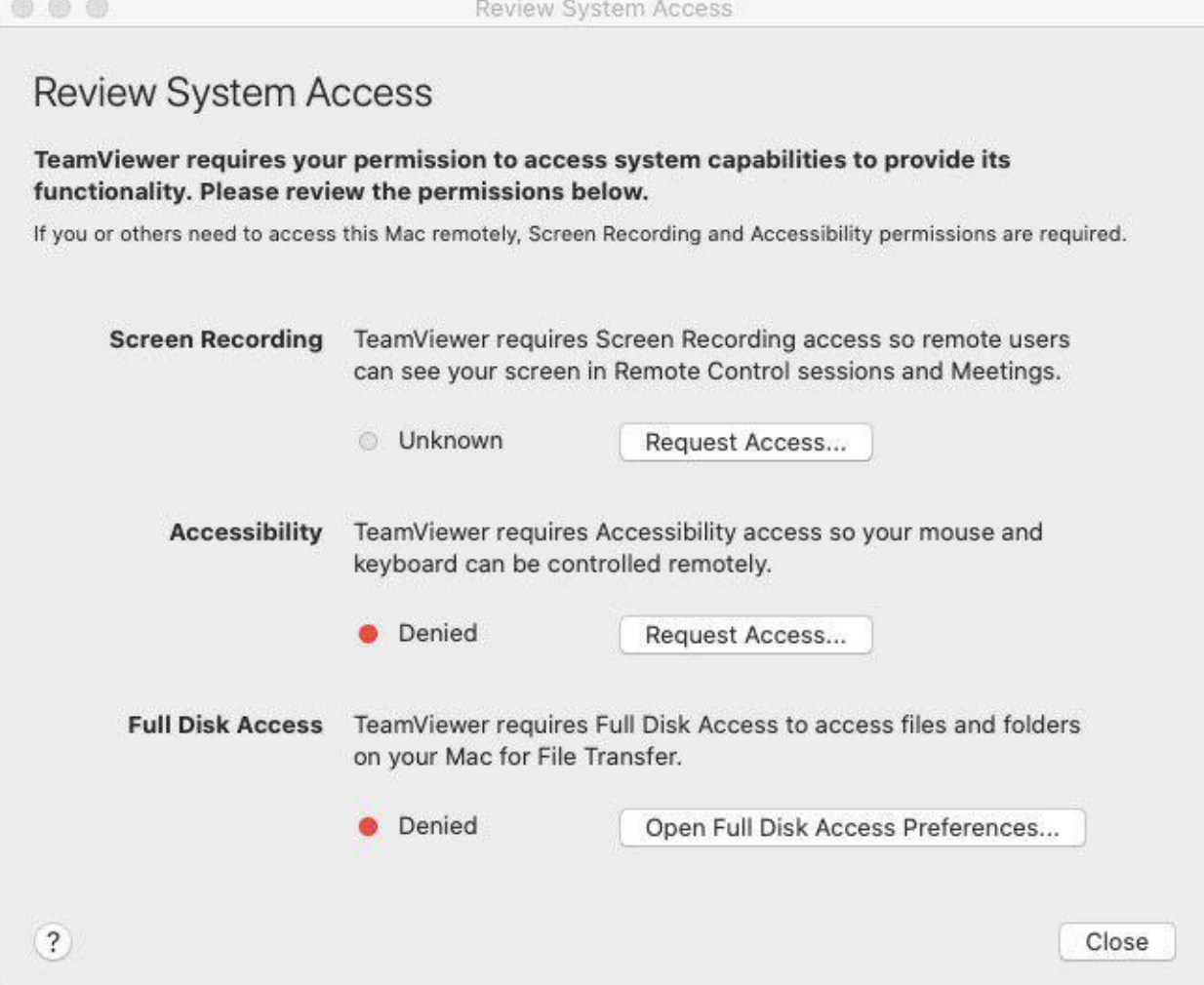

Klik op *Request Access* of *Open Screen Recording Preferences.*

De instellingen zullen dan openen.

Vink *TeamViewer QuickSupport* aan, je zal vervolgens de vraag krijgen om TeamViewer af te sluiten

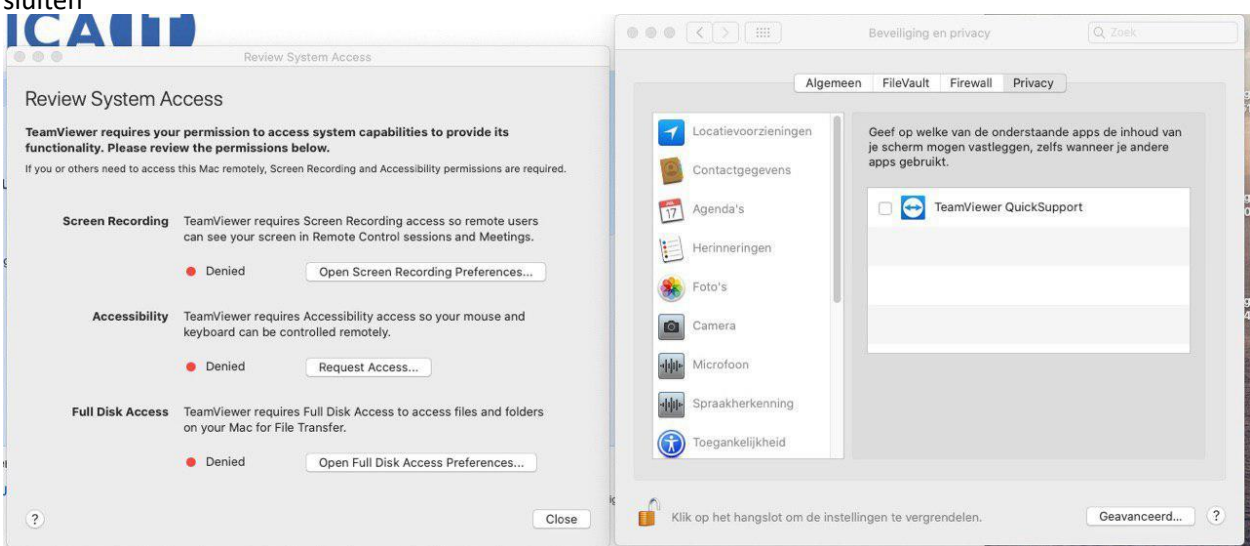

Start TeamViewer opnieuw op. Klik op de 2<sup>e</sup> *Request Access.* De instellingen zullen weer openen.

Vink hier alles van TeamViewer aan.

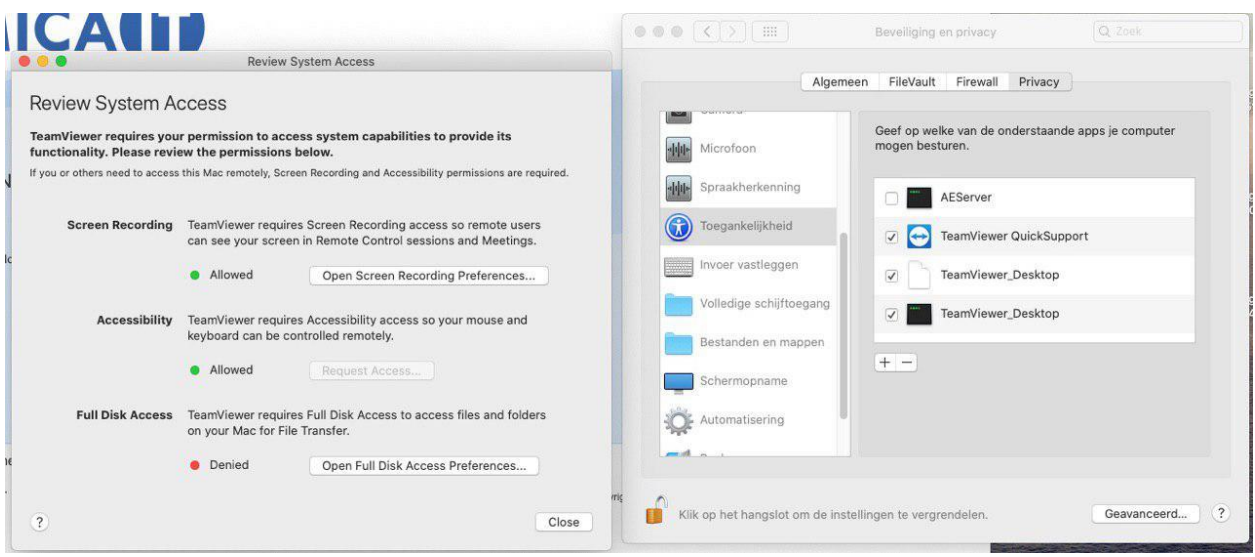

Teamviewer is nu gereed en Mica Support kan nu ondersteuning verlenen.